### **Wireless Music Center + Station**

### **WACS700**

# Connect to your PC

### *What you can do with your PC Installer CD ?*

- Connect your WAC700 Center to your PC or home network directly, via wired router or via wireless access point
- Manage your music collection via **Digital Media Manager (DMM)**, including:
	- Create and rename playlists/tracks, edit track information and transfer music files from PC to WAC700 Center
	- **•** Update Gracenote® music recognition service for the latest disc information
	- **•** Obtain the latest DMM software and firmware upgrades for WACS700
- Register products for upgrades

### *PC system requirements*

- Windows 2000/XP (Home or Professional)
- Pentium III 300MHz processor or higher
- Ethernet network adapter
- CD–ROM drive
- Free hard disk space: 100MB for the software

### *What else you'll need ?*

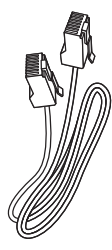

(straight cable)

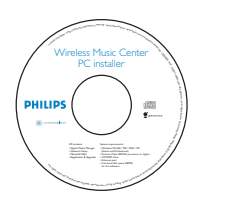

Supplied Ethernet cable Supplied PC Installer CD

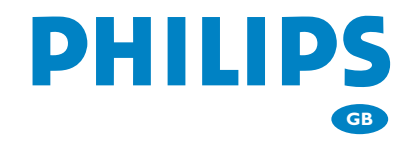

### *Preparation*

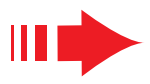

### *Prepare for installation*

### **On WACS700:**

- *1* Check you have finished the Wi-Fi connection between **WAC700 Center** and **WAS700 Station** (See **Quick Start Guide**, Step A)
- 2 Check your **WAC700 Center** is switched on

#### **On your PC or existing PC network:**

- Switch on the PC with administrator's privileges
- *2* Close all the software programs running on your PC
- *3* Insert the installer CD into your PC and select your desired language
- Press **Accept** if you accept the terms on the license
- *5* On the **Welcome** page, press **Next** to enter the **Software Installation** page

### *Select Express Installation or Custom Installation*

- For the first-time setup, select **Express Installation**. Both the PC connection and **DMM** will be installed.
- To change your installation option or re-install **DMM**, select **Custom Installation**.

### *Express Installation*

**Express Installation** provides **WAC700**'s standard PC connection. Select your installation option according to your existing home network. *For quicker and easier installation, select Option 1.*

### *Option 1:*

### *Direct connection (recommended)*

**Choose this option if you do not have local network at home, either wired or wireless**

- *1* Click to select *Music Center connect to Standalone PC, no LAN/Wireless Network*
- *2* When prompted by the installation wizard, connect the supplied Ethernet cable (straight cable) to the **ETHERNET**ports on Center and PC

*3* Follow the screen instructions to finish the PC connection. **→ The screen shows: "The connection to your Music** Center has been established"

- *4* Click **Next** to start **DMM** installation
	- **→** The icon appears on your computer desktop after **DMM** installation is finished

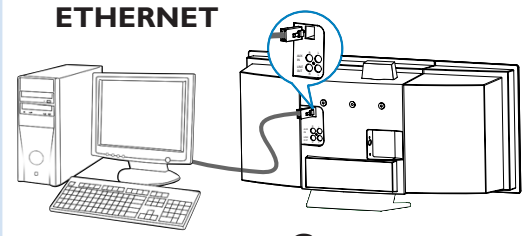

**Center**

#### *Tips:*

*– For Option 1 only: If your PC is also connected to Internet via XDSL modem, exit DMM before starting Internet access.*

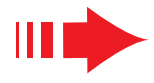

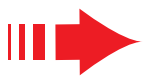

#### *Note:*

– *Option 2 and Option 3 are for users experienced in network installation.*

### *Option 2:*

### *Wireless connection*

**Choose this option if you want to connect Music Center to a wireless Router/ wireless Access Point or an existing wireless network**

Check the wireless router/access point is working properly.Write down its SSID and also the WEP or WPA key if it is enabled in the router/access point

#### *2* Click to select *Music Center connect to Wireless Network*

*3* When prompted by the installation wizard, connect the supplied Ethernet cable (straight cable) the **ETHERNET**ports on Center and PC

#### When the screen on the right appears,

**a**. Input the SSID you wrote down in the above **step 1**

#### **b.** In **WLAN Mode**, click **Infrastructure mode**

- **c.** Input the WEP or WPA key you wrote down in the above **step 1**
- *5* Follow the screen instructions to finish the PC connection.

**→** The screen shows: "The WiFi settings of Music Center have been changed. ...... "

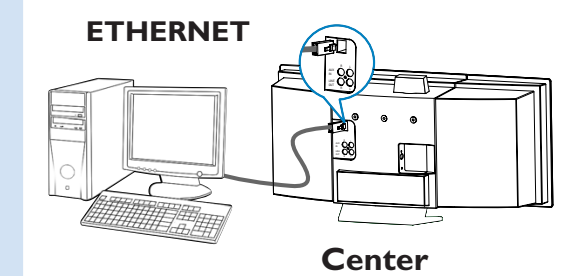

### **B** Philips Software

#### The WiFi settings of Music Center have been changed.

To apply the new settings on the Music Center and the Stations(s),<br>do the following to let the Center and the Station(s) enter Installation mode:

**PHILIPS** 

- a) In Music Center's HD mode, press MENU and<br>select 'Station Mgnt' >> 'Add New Station'.
- b) In Music Station's AUX mode, press MENU and<br>select 'Installation Mode'.

#### *Tips:*

- *It is strongly recommended that WEP key encryption be used for better network performance and security.*
- *In Infrastructure mode, Channel is assigned automatically by the router/access point.*
- *To change Channel, input the SSID of your wireless network and select Ad-hoc mode in the above 4a and 4b.*

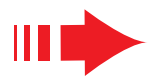

*6* To apply new settings on WACS700, you need to let both Center and Station enter **Installation Mode**.

#### **On Center:**

- **a**. Select **HD**
- **b.** Press **MENU**
- **c.** Use the navigation controls  $\triangle$  or  $\nabla$  and  $\triangleright$  to enter **Station Mgnt** menu
- **d.** In **Station Mgnt** menu, use the navigation controls  $\blacktriangle$  or  $\nabla$  and  $\blacktriangleright$  to select **Add New Station**

#### **On Station:**

- **a**. Select **AUX**
- **b.** Press **MENU**
- **c.** Use the navigation controls  $\triangle$  or  $\nabla$  and  $\triangleright$  to select **Installation Mode**

#### **On Center:**

Press **STOP l** to exit **Installation Mode** when Center has found all the stations

*7* Click **Next** to start **DMM** installation.

**→** The icon appears on your computer desktop after **DMM** installation is finished

8<sup>8</sup> Disconnect the supplied Ethernet cable from your PC and Center, and then, connect your PC to the wireless router/access point, if necessary

### *Option 3:*

### *Wired connection*

**Choose this option if you want to connect Music Center to an existing wired network with wired router**

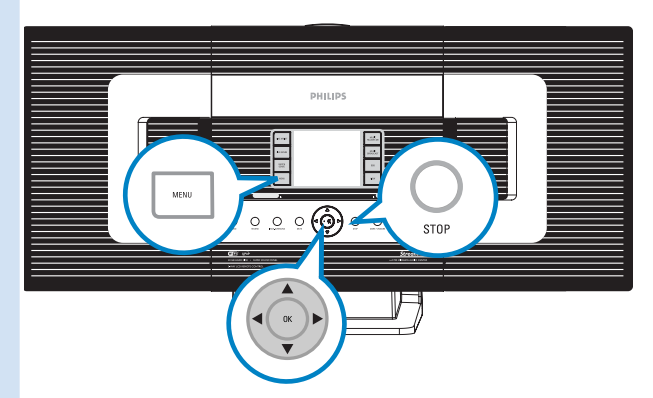

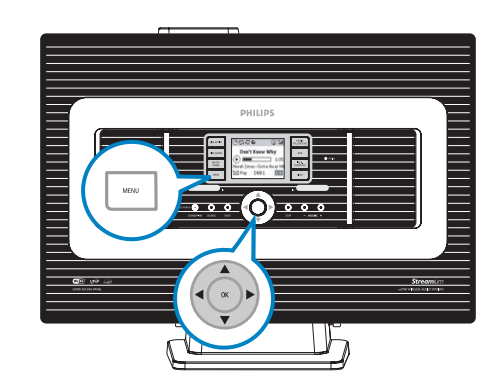

### *Express Installation*

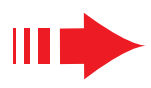

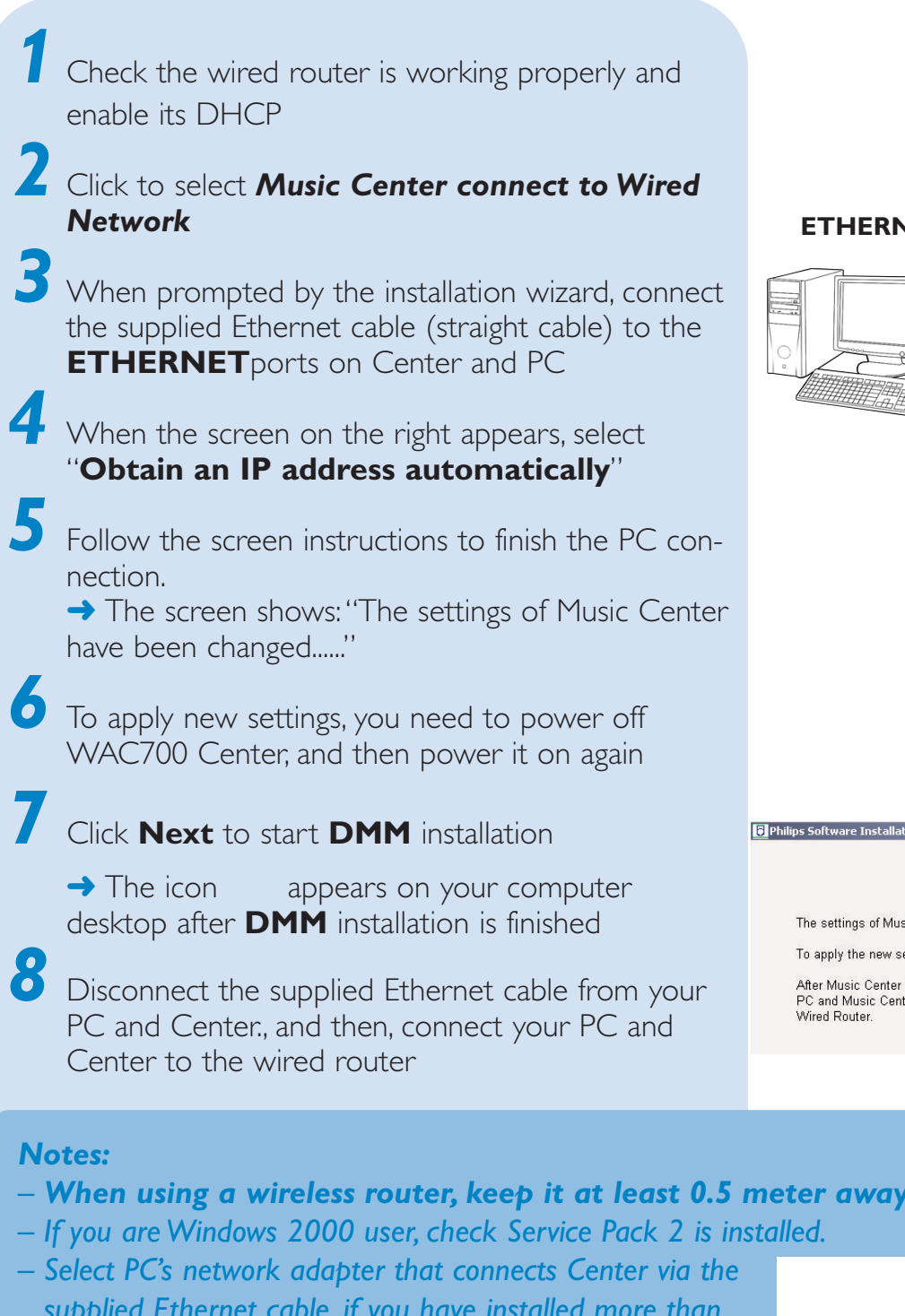

- *– If you add/remove a network adapter to/from your PC, you need to re-install the PC connection. Follow the steps under Custom*
- *Installation: Change Network Settings.*
- *In Option 3:Wired connection, avoid assigning the IP address manually as: IP address: 169.254.xxx. yyy; Subnet mask: 255.255.0.0. Such an IP address will cause conflict with the WiFi network of WACS700 Center and Station, resulting in Center's disabled Ethernet port.To restore the disabled Ethernet port, restore your WAC700 Center to its default settings (see Chapter Reset in the User Manual).*

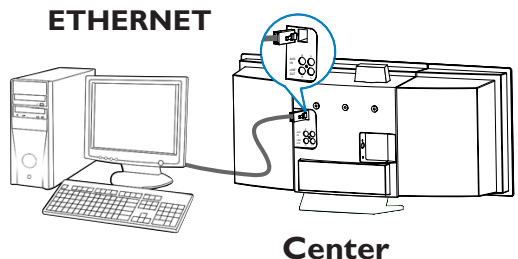

**PHILIPS** 

The settings of Music Center have been changed.

To apply the new settings on the set, please restart the Music Center

After Music Center is restarted, disconnect the Ethernet cable between your<br>PC and Music Center, then connect both the PC and Music Center to the<br>Wired Router.

#### *– When using a wireless router, keep it at least 0.5 meter away from WAC700 Center.*

- 
- *supplied Ethernet cable, if you have installed more than one network adapter on your PC.*

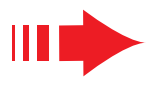

# *Digital Media Manager (DMM)*

**Digital Media Manager (DMM)** allows your PC to work with WAC700 Center.

Double click on your computer desktop to launch DMM

*2* The first time you launch DMM, specify your music

folders on PC

- **→** Music files in the folders are imported into DMM
- **→** Next time you launch DMM, DMM will start lookup in the folders and automatically update its music collection on PC
- *3* To learn more about DMM, click **Help** ➜ **Digital**

#### **Media Manager Help**

#### *IMPORTANT!*

*– If power failure occurs within 15 minutes after you have transferred music from PC to Center, you will lose all those transferred music.*

### *Custom Installation*

**Custom Installation** allows you to separately change the install option you selected in **Express Installation** or re-install **DMM**.

#### *Change Network Settings*

Restore your WAC700 Center to its default settings (see Chapter **Reset** in the **User Manual**)

*2* Select your new installation option

*3* Follow the steps under the above **Option 1**, **Option 2** or **Option 3** of **Express Installation**

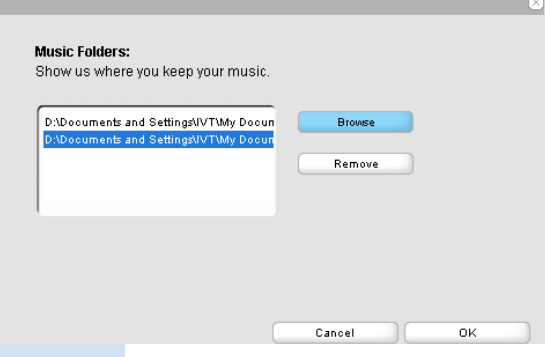

## *Glossary*

Access point: communication hub for the connection between a wireless device and a wired LAN.

Ad-hoc mode: a networking framework where devices communicate with each other directly, without access point.

**DHCP:** stands for **D**ynamic **H**ost **C**onfiguration **P**rotocol. It is a protocol for assigning dynamic IP addresses to devices on a network.

**Infrastructure mode:** a networking framework where devices communicate with each other via an access point

**IP address:** computer or device identifier on a TCP/IP network

**SSID:** stands for **S**ervice **S**et **ID**entifier. The same SSID must be used for all the access points and all the devices if you try to connect them to a specific WLAN.

**Subnet Mask:** It serves to decide what subnet an IP address belongs to

**WEP:** stands for **W**ired **E**quivalent **P**rivacy. It is a security protocol for wireless local area network

**WLAN:** stands for**W**ireless **L**ocal **A**rea **N**etwork. In such a network, high-frequency radio waves are used for communication

**WPA:** stands for **W**i-Fi **P**rotected **A**ccess. It is a Wi-Fi standard aimed to improve WEP's security features. It works with an existing WEP-enabled Wi-Fi products.

*Gracenote and CDDB are registered trademarks of Gracenote.The Gracenote logo and logotype, and the "Powered by Gracenote" logo are trademarks of Gracenote.*

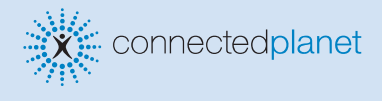

Need help?

**Online** Go to www.philips.com/support

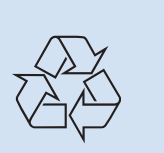

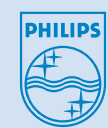

2005 © Koninklijie Philips Electronics N.V. All rights reserved.

3141 075 20773 **GB**www.philips.com

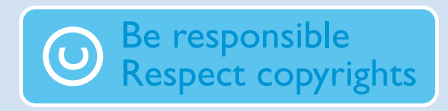